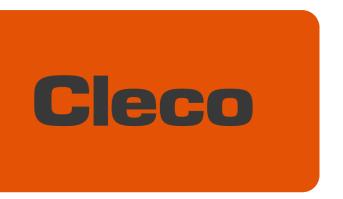

Programming Manual P2570PM-EN REV K | 2023-12

# **CellClutch**<sup>™</sup>

CLPC100

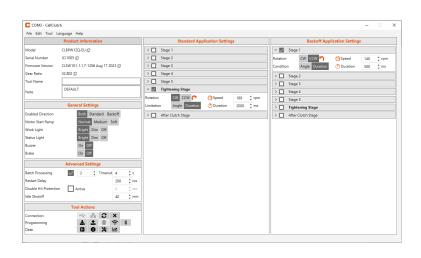

Copyright © 2023 Apex Brands, Inc. All rights reserved.

### **Disclaimer**

Apex Tool Group reserves the right to modify, supplement, or improve this document or the product without prior notice.

#### **Trademark**

Cleco is a registered trademark of Apex Brands, Inc.

## **Apex Tool Group**

670 Industrial Drive Lexington, SC 29072 USA

Manufacturer **Apex Tool Group GmbH**Industriestraße 1
73463 Westhausen
Germany

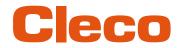

# Content

| 1                                                         | About this Document                                                                                                   | 4                    |
|-----------------------------------------------------------|----------------------------------------------------------------------------------------------------|----------------------|
| 2                                                         | Product Description                                                                                                   | 5                    |
| 2.1                                                       | System Layout                                                                                                    | 5                    |
| 2.2<br>2.2.1<br>2.2.2<br>2.2.3                            | WLAN communication Tool Data Country-specific channel settings Cell planning for access point                         | 6<br>6               |
| 2.3                                                       | Bluetooth communication                                                                                               | 8                    |
| 3                                                         | Initial operation                                                                                                    | 9                    |
| 3.1                                                       | Requirements                                                                                                    | 9                    |
| 3.2                                                       | Installation                                                                                                    | 9                    |
| 3.3                                                       | Connecting Tool                                                                                                    | 9                    |
| 4                                                         | Operation                                                                                                    | 11                   |
| 4.1<br>4.1.1<br>4.1.2                                     | General Functions Switching On The Tool Switching Off Tool                                                            | 11                   |
| 4.2<br>4.2.1<br>4.2.2<br>4.2.3<br>4.2.4<br>4.2.5<br>4.2.6 | Menus and Functions Product Information General Settings Advanced Settings Tool Actions Application Settings Menu Bar | 11<br>12<br>14<br>15 |
| 4.3                                                       | Configuring RF settings                                                                                               | 21                   |
| 4.4                                                       | Configuring Bluetooth settings                                                                                        | 23                   |
| 4.5                                                       | Changing Settings                                                                                                    | 24                   |
| 4.6                                                       | Performing A Firmware Update                                                                                          | 25                   |
| 5                                                         | Troubleshooting                                                                                                    | 26                   |
| 5.1                                                       | Error codes                                                                                                    | 26                   |
| 5.2                                                       | Tool                                                                                                    | 28                   |
| 5.3                                                       | Software                                                                                                    | 30                   |

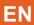

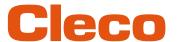

# About this Document

This document is intended for qualified employees responsible for installation and maintenance (administrators, maintenance technician, service, operator).

It contains information

- for safe and appropriate handling of the product.
- on function.
- for programming the software: CLPC100-1.3

The original language of this document is German.

### **Other Documents**

| Number  | Document                                          |  |
|---------|---------------------------------------------------|--|
| P2547BA | Instruction Manual – CLBA & CLBP Cordless EC Tool |  |
| P2600KA | Quick Installation Guide – CellClutch CLBA & CLBP |  |

## Symbols in the Text

| italic         | Menu options (e.g., Diagnostics) input fields, check boxes, radio buttons or dropdown menus. |
|----------------|----------------------------------------------------------------------------------------------|
| >              | Indicates selection of a menu option from a menu, e.g., File > Print.                        |
| <>             | Specifies switches, pushbuttons or the keys of an external keyboard, e.g., <f5>.</f5>        |
| Courier        | Indicates Filenames and paths, e.g., setup.exe.                                              |
| •              | Indicates lists, level 1.                                                                    |
| -              | Indicates lists, level 2.                                                                    |
| a)<br>b)       | Indicates options.                                                                           |
| >              | Indicates results.                                                                           |
| 1. ()<br>2. () | Indicates action steps.                                                                      |
| <b>•</b>       | Indicates single action steps.                                                               |

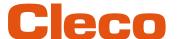

# 2 Product Description

The CLPC100 PC software is used to parameterize tools of the CellClutch series. Tool settings can be made, tightening sequences can be parameterized, results can be saved, and a firmware update can be performed.

## 2.1 System Layout

The communication between the controller and the tool is possible via WLAN or Bluetooth. The tool can communicate with a mPro200GC-AP or mPro400GCD controller.

The model name of WLAN or Bluetooth enabled tools has a "W" in the 5th position of the name and ends with a country abbreviation.

### 2.2 WLAN communication

The system layout described is based on communication via WLAN. The access point is integrated in the mPro200GC-AP controller. The tools can communicate according to the following standard:

| Tool        | Standard                                                   |
|-------------|------------------------------------------------------------|
| CLBA & CLBP | WLAN Dual band: 2,4 GHz/5 GHz Standard IEEE 802.11 a/b/g/n |

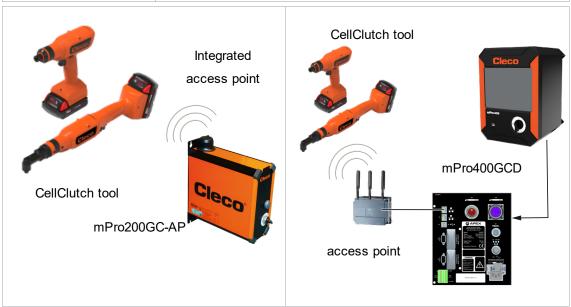

Fig. 2-1: System layout with mPro200GC-AP

Fig. 2-2: System layout with mPro400GCD

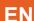

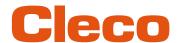

# 2.2.1 Tool Data

| Feature            | eature Data                                                                                                    |  |  |
|--------------------|----------------------------------------------------------------------------------------------------|--|--|
| Standard           | IEEE 802.11a/b/g/n                                                                                                    |  |  |
| Safety             | WEP-64 HEX WEP-64 ASCII WEP-128 HEX WEP-128 ASCII WPA/WPA2-PSK TKIP WPA/WPA2-PSK AES  EAP-PEAP TKIP EAP-TLS TKIP EAP-TLS AES Ciso LEAP TKIP Ciso LEAP AES         |  |  |
| Range              | Typically, up to 50 m                                                                                                    |  |  |
| Channels           | 1 – 13 (2.400 – 2.500 GHz)<br>36, 40, 44, 48, 52, 56, 60, 64, 100, 104, 108, 112, 116, 120, 124, 128, 132,136, 140, 149, 153, 157, 161, 165 (5,180 – 5,825 GHz)   |  |  |
| Transmission power | ≤ 20 dBm                                                                                                    |  |  |
| Sensitivity        | -95 dBm (typ. @ 1 Mbps, 2.4 GHz) -86 dBm (typ. @ 1 Mbps, 2.4 GHz) -90 dBm (typ. @ 6 Mbps, 2.4 GHz) -90 dBm (typ. @ 6 Mbps, 5 GHz) -72 dBm (typ. @ 48 Mbps, 5 GHz) |  |  |
| Modulation         | CCK/DSSS/OFDM                                                                                                    |  |  |

# 2.2.2 Country-specific channel settings

The tools work in the license-free 2.4 GHz/5 GHz ISM band.

| Band          | Channel | Frequency in GHz | World | Europe | USA/<br>Canada | China |
|---------------|---------|------------------|-------|--------|----------------|-------|
|               |         |                  | World | EU     | FCC            | CN    |
| 2.4 GHz       | 1       | 2.412            | х     | х      | х              | x     |
| IEEE802.11b/g | 2       | 2.417            | х     | х      | х              | х     |
|               | 3       | 2.422            | х     | х      | х              | х     |
|               | 4       | 2.427            | х     | х      | х              | x     |
|               | 5       | 2.432            | x     | x      | x              | x     |
|               | 6       | 2.437            | х     | х      | х              | x     |
|               | 7       | 2.442            | x     | x      | x              | x     |
|               | 8       | 2.447            | х     | х      | х              | x     |
|               | 9       | 2.452            | x     | x      | x              | x     |
|               | 10      | 2.457            | х     | х      | х              | x     |
|               | 11      | 2.462            | x     | x      | х              | x     |
|               | 12      | 2.467            | _     | х      | _              | x     |
|               | 13      | 2.472            | _     | х      | _              | x     |

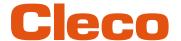

| Band                       | Channel | Frequency in GHz | World | Europe | USA/<br>Canada | China |
|----------------------------|---------|------------------|-------|--------|----------------|-------|
|                            |         |                  | World | EU     | FCC            | CN    |
| 5 GHz                      | 36      | 5.180            | x     | x      | x              | x     |
| IEEE802.11a<br>U-NII-1     | 40      | 5.200            | x     | x      | x              | x     |
|                            | 44      | 5.220            | x     | x      | x              | x     |
|                            | 48      | 5.240            | x     | x      | x              | x     |
| 5 GHz                      | 52      | 5.260            | _     | x      | х              | x     |
| IEEE802.11a<br>U-NII-2     | 56      | 5.280            | _     | x      | x              | x     |
|                            | 60      | 5.300            | _     | x      | х              | x     |
|                            | 64      | 5.320            | _     | x      | x              | x     |
| 5 GHz                      | 100     | 5.500            | _     | x      | x              | _     |
| IEEE802.11a<br>U-NII-2 ext | 104     | 5.520            | _     | x      | x              | _     |
|                            | 108     | 5.540            | _     | х      | х              | _     |
|                            | 112     | 5.560            | _     | х      | х              | _     |
|                            | 116     | 5.580            | _     | х      | х              | _     |
|                            | 120     | 5.600            | _     | х      | _              | _     |
|                            | 124     | 5.620            | _     | x      | _              | _     |
|                            | 128     | 5.640            | _     | x      | _              | _     |
|                            | 132     | 5.660            | _     | x      | x              | _     |
|                            | 136     | 5.680            | _     | х      | х              | _     |
|                            | 140     | 5.700            | _     | х      | х              | _     |
| 5 GHz                      | 149     | 5.745            | _     | 0      | х              | х     |
| U-NII-3                    | 153     | 5.765            | _     | 0      | х              | х     |
|                            | 157     | 5.785            | _     | 0      | х              | x     |
|                            | 161     | 5.805            | _     | 0      | х              | х     |
|                            | 165     | 5.825            | _     | 0      | x              | х     |

### Legend

- x: Approved and available
- -: Not permissible, blocking necessary
- o: Permissible with limited power

## 2.2.3 Cell planning for access point

Each channel operates with a frequency range of 22 MHz. To avoid overlapping the frequency ranges, the channels must be chosen so that they do not overlap. In other words, a maximum of 3 independent channels (e.g., 1, 6 and 11) are available in the 2.4 GHz frequency band.

The 5 GHz frequency band provides up to 21 independent channels.

To minimize interference between different radio cells that share the same RF channel, it is advisable to physically separate them. Note that for multistory buildings, it is necessary to consider both higher and lower floors.

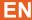

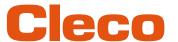

The following overview shows the basic channel assignment.

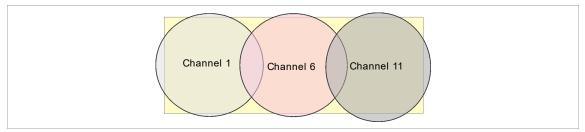

Fig. 2-3: Idealized radio cells, the rectangle symbolize the application areas of the tools

The physical circumference of a radio cell depends primarily on the access point used, the antennas and the type of construction in the surrounding area. The limit of a radio cell is reached when the signal-to-noise ratio (SNR) falls below 15 dB. If the ratio falls below this value, a new radio cell should be started. The typical circumference of a radio cell in a building is up to 50 m.

For the tool to be able to connect to different access points automatically (roaming), the SSID and encryption must be set identically at the corresponding access points.

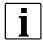

If wide-area coverage with controlled emission from multiple access points is required, corresponding planning and evaluation must be carried out for the specific case.

### **Example installation 5 GHz**

- Several overlapping radio cells are possible, even if only one free channel is used.
- Up to 200 tools are then possible within the radio range with a limited volume of data.
- The range of the radio cells is limited by the minimal transmission power.

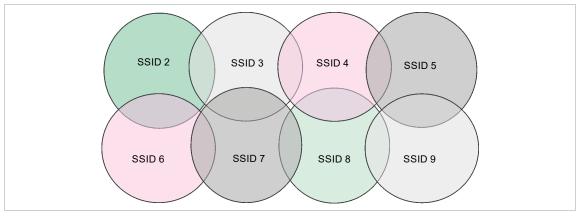

Fig. 2-4: Idealized radio cells = Range of use of the tools, channel 60

#### 2.3 Bluetooth communication

| Tool        | Standard      |
|-------------|---------------|
| CLBA & CLBP | Bluetooth 4.2 |

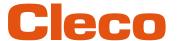

# 3 Initial operation

## 3.1 Requirements

- · Laptop/PC with:
  - Operating system: Windows 10, 64 Bit
  - Screen resolution: 1280 x 768 or higher
- CLPC100 PC software
- Micro-B USB cable

#### 3.2 Installation

#### Installing the software

- 1. Download the Installer X.Y.Z software package from the following website: https://software.apextoolgroup.com/current-software-packages/cellclutch/
- 2. Start the CellClutch-X.Y.Z.exe installation file and follow the installation instructions.

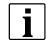

Windows does not recognize the manufacturer of the software, so a Windows virus message appears. To start the installation, press *More information* and *Run anyway*.

## 3.3 Connecting Tool

### Connect the tool to the laptop/PC via USB

1. Connect the tool to the laptop/PC via a Micro-B USB cable.

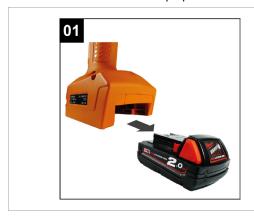

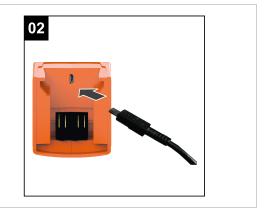

Fig. 3-1: Remove battery

Fig. 3-2: Connect Micro-B USB cable

2. Determine the serial port (COM port) of the tool in the device manager of the laptop/PC.

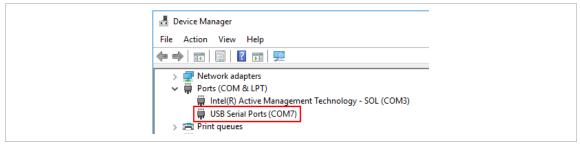

Fig. 3-3: Device Manager

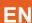

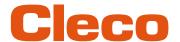

3. Start the CLPC100 PC software.

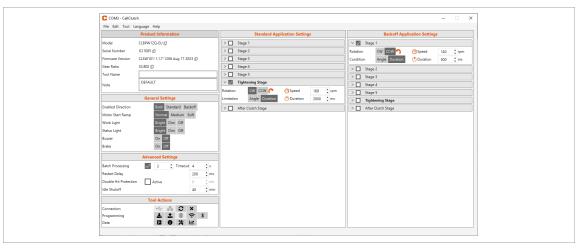

Fig. 3-4: PC software

- 4. Select under *Tool Actions* the COM port in the drop-down menu. Details *see chapter 4.2.4 Tool Actions, page 15.*
- 5. Confirm the input with <OK>.

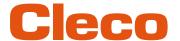

# 4 Operation

## 4.1 General Functions

### 4.1.1 Switching On The Tool

► To switch on the tool, press the start trigger.

## 4.1.2 Switching Off Tool

If no action is performed on the tool for three minutes, it switches to the idle state.

#### 4.2 Menus and Functions

The user interface of the PC software is divided into three columns. The left-hand column is used for general settings and actions. The other two columns are used for programming application settings.

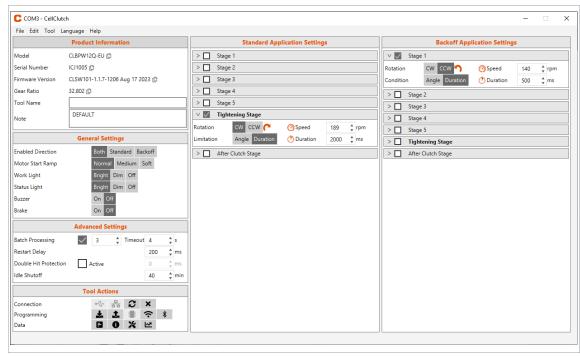

Fig. 4-1: User interface with exemplary settings

The individual areas of the user interface are described below.

#### 4.2.1 Product Information

The Product Information area displays information about the tool.

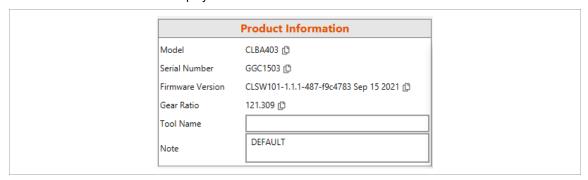

Fig. 4-2: Product Information

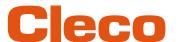

| Parameter        | Description                                                                                                    |  |
|------------------|----------------------------------------------------------------------------------------------------|--|
| Model            | Display of the tool type. If no tool is connected, <i>Not connected</i> is displayed.                                                                                                    |  |
| Serial Number    | Display of the serial number of the tool.  If no tool is connected, <i>Not connected</i> is displayed.                                                                                                    |  |
| Firmware Version | Display of the software version of the tool.  If no tool is connected, <i>Not connected</i> is displayed.                                                                                                    |  |
| Gear Ratio       | Display of the gear ratio of the tool. The value is configured in the tool and cannot be changed.  If no tool is connected, <i>Not connected</i> is displayed.                                                                                                    |  |
| Tool Name        | Input field for a custom name that is assigned to the tool.  The input is limited to 32 bytes. Since special characters occupy up to four bytes, the used bytes are calculated during input. For this reason, the maximum character length may differ. A maximum of between 8 ar 32 characters is possible.                              |  |
| Note             | Additional notes can be entered in the input field, which will be saved on the tool.  The input is limited to 212 bytes. Since special characters occupy up to four bytes, the used bytes are calculated during input. For this reason, the maximum character length may differ. A maximum of between 53 and 212 characters is possible. |  |

# 4.2.2 General Settings

Settings for the behavior of the tool during a rundown can be made in the *General Settings*.

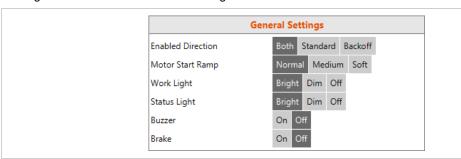

Fig. 4-3: General Settings – View of the default settings

| Parameter         | Description                                                                                                    |
|-------------------|----------------------------------------------------------------------------------------------------|
| Enabled Direction | <ul> <li>Setting which program is used.</li> <li>Both: Standard and backoff mode are activated.</li> <li>Standard: The Standard Application Settings are activated. The reverse switch on the tool has to be set to the right. If the reverse switch is set to left, the tool is locked.</li> <li>Reverse: Only the Backoff Application Settings are activated. The reverse switch on the tool has to be set to the left. If the reverse switch is set to right, the tool is locked.</li> </ul> |
| Motor Start Ramp  | Setting in which time the motor reaches the parameterized speed.  Time for maximum speed:  Normal: The maximum speed is reached after 200 ms.  Medium: The maximum speed is reached after 0.5 s.  Soft: The maximum speed is reached after 1 s.  The parameterized speed is reached earlier in percentage.                                                                                                    |
| Work Light        | Setting for the brightness of the work light.  Bright: The work light is bright.  Dim: The work light is dim.  Off: The work light is off.                                                                                                    |

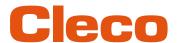

| Parameter    | Description                                                                                                    |
|--------------|----------------------------------------------------------------------------------------------------|
| Status Light | <ul> <li>Setting for the brightness of the status light.</li> <li>Bright: The status light is bright.</li> <li>Dim: The status light is dim.</li> <li>Off: The status light is off.</li> </ul>                                                          |
| Buzzer       | If the option is selected, the buzzer gives an acoustic signal to indicate the status.                                                                                                    |
| Brake        | <ul> <li>Setting of the motor behavior.</li> <li>On: As soon as the start trigger is released, the motor brakes immediately.</li> <li>Off: As soon as the start trigger is released, the motor brakes slowly until it comes to a standstill.</li> </ul> |

## **Status Indication**

The color and duration of the LED display indicate the status of the rundown and the tool.

| Status light                         | Work Light                                | Sound                      | Meaning                                                                                          |
|--------------------------------------|-------------------------------------------|----------------------------|--------------------------------------------------------------------------------------------------|
| _                                    | _                                         | _                          | Direction switch: Forward                                                                        |
|                                      |                                           |                            | Direction switch: Between forward and backward  ➤ Start trigger is locked an cannot be depressed |
| _                                    | W<br>Until the end of the<br>event + 10 s | _                          | Start trigger is pressed                                                                         |
| G – G Until the end of the event     | _                                         | _                          | Direction switch: Reverse                                                                        |
| <b>G</b> 15 s                        | _                                         | _                          | Result after fastening cycle OK                                                                  |
| 15 s                                 | _                                         | <b>J</b>                   | Result after fastening cycle OK                                                                  |
| <b>R</b> 1 s                         | _                                         | <b>&gt;</b>                | Restart Delay                                                                                    |
| <b>R</b> 1 s                         | _                                         | <b>&gt;</b>                | Double Hit Protection                                                                            |
| <b>GB</b> — 15 s                     | _                                         | Until the end of the event | Batch OK (overall tightening result)                                                             |
| <b>RB</b> — 15 s                     | _                                         | <b>)</b> – <b>)</b>        | Batch NOK (overall tightening result)                                                            |
| R-R-<br>Until the end of the event   | _                                         | <b>y</b> – <b>y</b>        | Tool overheating                                                                                 |
| R-B-G-<br>Until the end of the event | _                                         | _                          | Maintenance alarm                                                                                |
| Until the end of the event           | _                                         | _                          | Battery low status                                                                               |
| B-B-<br>Until connected              | _                                         | _                          | Search WLAN/Bluetooth                                                                            |

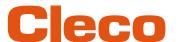

| Status light               | Work Light | Sound                      | Meaning                       |
|----------------------------|------------|----------------------------|-------------------------------|
| <b>B</b> 3 s               | _          | _                          | Connected with WLAN/Bluetooth |
| Until the end of the event | _          | Until the end of the event | General error                 |

# Legend

| Symbol   | Explanation           |
|----------|-----------------------|
| G        | Green LED lights up   |
| B        | Blue LED lights up    |
| R        | Red LED lights up     |
| W        | White LED lights up   |
| <b>\</b> | Buzzer sound is heard |
| _        | Break                 |

## 4.2.3 Advanced Settings

Settings for the behavior of the clutch can be made in the *Advanced Settings*.

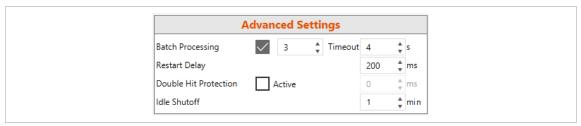

Fig. 4-4: Advanced Settings

| Parameter             | Description                                                                                                    | Range of values     |
|-----------------------|----------------------------------------------------------------------------------------------------|---------------------|
| Batch Processing      | If the check box is activated, multiple rundowns can be evaluated together. The number indicates how many rundowns belong to one batch.                                                                                                    | 0 – 100             |
| Timeout               | The timeout specifies the total time of the batch processing. It starts with the first rundown. If not all rundowns of a batch can be finished within the timeout, the batch processing is aborted and the result is NOK. If 0 s are configured, the timeout is deactivated. | 0 s – 32,000 s      |
| Restart Delay         | <ul> <li>The restart delay is a time in milliseconds and is active in the following cases:</li> <li>Between the release of the clutch and the start of a new rundown</li> <li>Between the abort of a rundown due to a SA error and the start of a new rundown.</li> </ul>    | 0 ms –<br>32,000 ms |
|                       | This prevents an accidental triggering of the start switch from initiating an unintended rundown with an invalid result.                                                                                                    |                     |
| Double Hit Protection | If the Double Hit Protection is activated, a time in milli-<br>seconds can be defined. If the clutch is triggered again<br>within this time, a NOK error is generated. In this way,<br>screws are detected that are already tightened.                                       | 0 ms –<br>32,000 ms |

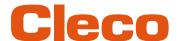

| Parameter    | Description                                                          | Range of values    |
|--------------|----------------------------------------------------------------------|--------------------|
| Idle Shutoff | Time in minutes where the tool shuts down if no action is performed. |                    |
|              | For WLAN-capable tools, the value range can be set.                  | 1 min –<br>180 min |
|              | For tools without WLAN function, a default value is set.             | 15 min             |

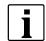

If no gear ratio is programmed, no data can be saved on the tool. In this case, a warning message is displayed after connection and the tool must be sent to a *Sales & Service Center*, see reverse.

#### 4.2.4 Tool Actions

In the *Tool Actions* area, a connection can be established, and data exchanged between the PC software and the tool.

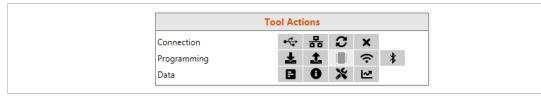

Fig. 4-5: Tool Actions

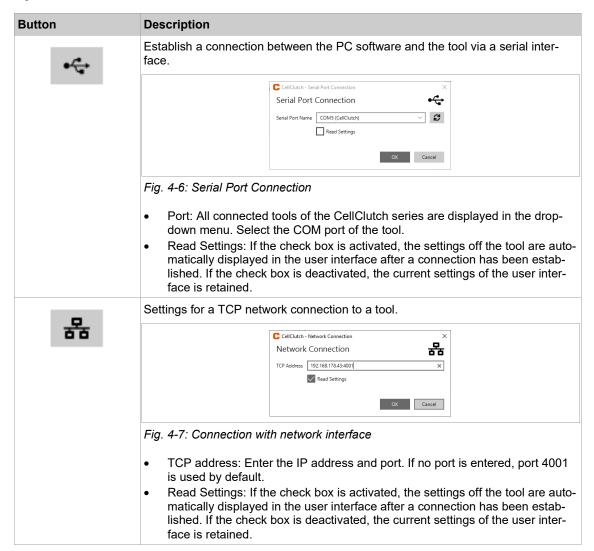

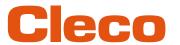

| Button           | Description                                                                                                    |
|------------------|----------------------------------------------------------------------------------------------------|
| $\boldsymbol{z}$ | Re-establishes the current connection to the tool. If there is currently no connection, the last existing connection is re-established. This is recommended if problems have occurred during communication with the tool. |
| ×                | Tool is disconnected.                                                                                                    |
| <b>±</b>         | Reads the settings out from the connected tool and displayed in the PC software.                                                                                                    |
| <b>1</b>         | Writes the settings of the user interface to the connected tool.                                                                                                    |
|                  | Firmware update see chapter 4.6 Performing A Firmware Update, page 25.                                                                                                    |
| <b>?</b>         | Settings for the WLAN configuration of the tool, see chapter 4.3 Configuring RF settings, page 21.                                                                                                    |
| *                | Settings for the Bluetooth configuration of the tool, see chapter 4.4 Configuring Bluetooth settings, page 23.                                                                                                    |

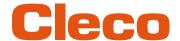

## Button Description

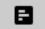

Download tightening results from the tool. The tightening results are saved as a \*.tsv, \*.csv or \*.xlsx file.

Select a file format, press <OK> and select a location.

If the *Erase from Tool* check box is selected, the rundown results will be deleted from the tool as soon as the file is downloaded.

After downloading the file, a dialog for checking the data is displayed.

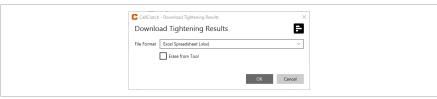

Fig. 4-8: Download Tightening Results

The file contains a table with the following columns:

| 3                  |                                                                                                    |
|--------------------|----------------------------------------------------------------------------------------------------|
| Column             | Description                                                                                                    |
| Rundown<br>Counter | Consecutive number of the rundowns.  No number is displayed if an internal error has occurred without a rundown.                                                                                                    |
| Max Speed<br>[rpm] | Maximum speed at the drive during rundown.  When the tool accelerates to the configured speed, an overshoot can occur. Because of this, the maximum speed may exceed the configured speed.  If the tightening process was done in counterclockwise rotation, the speed is negative.                               |
| OK/NOK             | <ul> <li>The following entries are possible:</li> <li>OK: The result of a single rundown is okay.</li> <li>NOK: The result of a single rundown is not okay.</li> <li>No entry is displayed if an internal error has occurred without a rundown.</li> </ul>                                                        |
| Error Code         | Indication of the occurred error, see chapter 5.1 Error codes, page 26.                                                                                                    |
| Error Description  | Error messages, see chapter 5.1 Error codes, page 26.                                                                                                    |
| Batch Status       | <ul> <li>The following entries are possible:</li> <li>Batch OK: The total result of the <i>Batch Processing</i> is okay.</li> <li>Batch NOK: The total result of the <i>Batch Processing</i> is not okay.</li> <li>Batch Timeout: The <i>Batch Processing</i> was aborted because the timeout expired.</li> </ul> |
| Batch Counter      | Number of the single rundown of a batch.                                                                                                    |
| Batch Size         | Number of rundowns belonging to a batch.                                                                                                    |

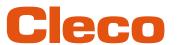

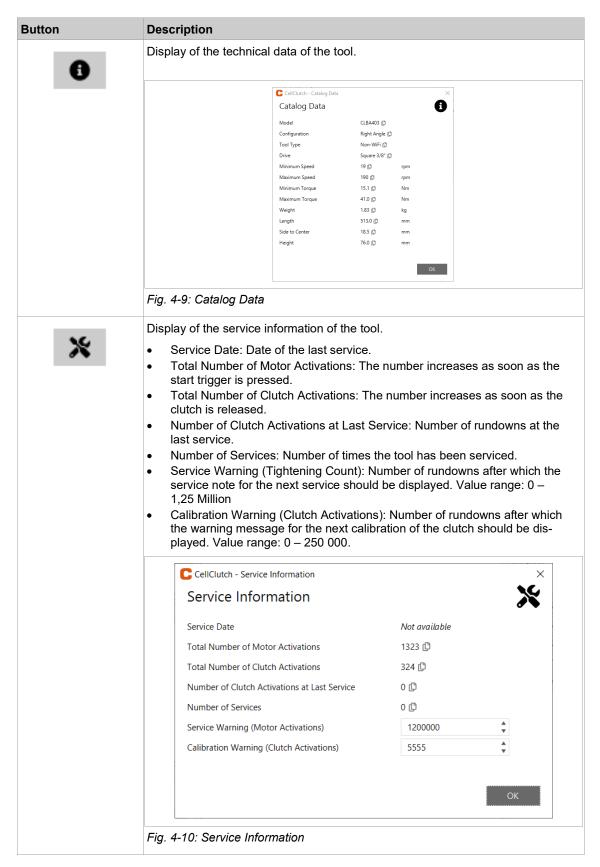

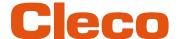

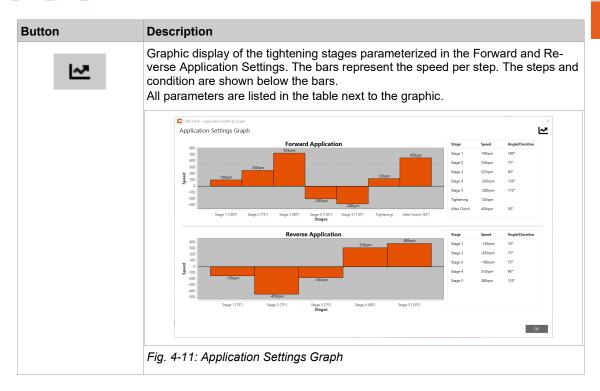

## 4.2.5 Application Settings

Up to seven stages can be programmed in the Standard Application Settings and Backoff Application Settings for a tightening sequence.

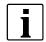

Reducing the speed can result in a reduction of the maximum torque.

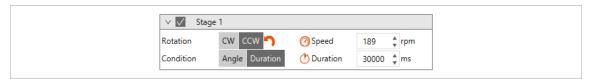

Fig. 4-12: Example Stage 1

## The pre-tightening stages 1 to 5

Stages 1 to 5 are used to pre-tighten the screw. They can be activated as required. If the clutch is already released in one of the pre-tightening stages, the rundown is aborted and evaluated with NOK.

In the *Backoff Application Settings*, stage 1 is activated by default but can be deactivated. The result of the steps is only evaluated and entered into the archive if the *Tightening Stage* is activated.

| Parameter | Description                                                                                                    | Value range         |
|-----------|----------------------------------------------------------------------------------------------------|---------------------|
| Stage     | The check box offers the possibility to activate or deactivate the stages individually. If a stage is deactivated, the setting options are hidden.                                                                          | Active/Inactive     |
| Rotation  | Set the tool rotation of the step.                                                                                                    | CW/CCW              |
| Speed     | Set the speed of the stage. The adjustable range depends on the tool configuration.                                                                                                    | See catalog data.   |
| Condition | Depending on the setting, the angle or duration is monitored.  • With angle monitoring, the reached angle is sent.  • The angle is not monitored during time-control. As a result, the angle "0" is sent to the controller. | Angle/Dura-<br>tion |

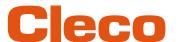

| Parameter      | Description                                                                                                    | Value range                                                  |
|----------------|----------------------------------------------------------------------------------------------------|--------------------------------------------------------------|
| Angle/Duration | Depending on the selected <i>Condition</i> , a value for the angle or the time duration can be set. If the configured value is reached, the stage is finished and the next stage is started. | Angle:<br>30° – 65,535°<br>Duration:<br>50 ms –<br>32,000 ms |

## **Tightening Stage**

The *Tightening Stage* triggers the clutch and is always set in the *Standard Application Settings*. Shut-off in the tightening stage takes place when the clutch is released. If the parameterized angle or time is reached before the clutch is released, the rundown is aborted and evaluated with NOK.

| Parameter        | Description                                                                                                    | Value range                       |
|------------------|----------------------------------------------------------------------------------------------------|-----------------------------------|
| Tightening Stage | In the Standard Application Settings, the Tightening Stage is always activated.                                                                                               | Active                            |
| Rotation         | Set the tool rotation of the step.                                                                                                    | CW/CCW                            |
| Speed            | Set the speed of the stage. The adjustable range depends on the tool configuration.                                                                                           | See catalog data.                 |
| Limitation       | Possibility of setting the shut-off condition. Depending on the setting, the angle or the time duration is monitored. In both cases the reached angle is sent.                | Angle/Dura-<br>tion               |
| Angle/Duration   | Depending on the selected <i>Limitation</i> , a value for the angle or the time duration can be set. If the clutch is not released within this value, the rundown is aborted. | Angle: 30° – 65,535°              |
|                  |                                                                                                    | Duration:<br>50 ms –<br>32,000 ms |

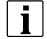

In the time-controlled fastening sequence, the angle is also monitored in the tightening stage. If the angle exceeds 65 535°, the rundown is aborted and evaluated with NOK. In this case, the parameterization must be split into two stages (pre-tightening and tightening stage).

## **After Clutch Stage**

In the case that the tool is jammed, the *After Clutch Stage* option can be used to remove the tool from the screw. The stage is completed when the parameterized angle, the parameterized time has been reached or the start trigger is released. This also applies if the clutch was released earlier.

| Parameter      | Description                                                                                                    | Value range                                                  |
|----------------|----------------------------------------------------------------------------------------------------|--------------------------------------------------------------|
| Stage          | The check box offers the possibility to activate or deactivate the stages individually. If a stage is deactivated, the setting options are hidden.                                                                                                    | Active/Inactive                                              |
| Rotation       | Set the tool rotation of the step.                                                                                                    | CW/CCW                                                       |
| Speed          | Set the speed of the stage. The adjustable range depends on the tool configuration.                                                                                                    | See catalog data.                                            |
| Condition      | <ul> <li>Depending on the setting, the angle or duration is monitored.</li> <li>With angle monitoring, the reached angle is sent.</li> <li>The angle is not monitored during time-control. As a result, the angle "0" is sent to the controller.</li> </ul> | Angle/Duration                                               |
| Angle/Duration | Depending on the selected <i>Condition</i> , a value for the angle or the time duration can be set. The stage is completed when the configured value is reached or the start trigger is released.                                                           | Angle:<br>30° – 65,535°<br>Duration:<br>50 ms –<br>32,000 ms |

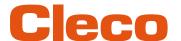

#### 4.2.6 Menu Bar

Additional information can be displayed, and settings can be made in the menu bar.

| Menu     | Description                                                                                                    |  |
|----------|----------------------------------------------------------------------------------------------------|--|
| File     | <ul> <li>Open: Opens a *.ccl file. The settings parameterized in this file are displayed in the user interface.</li> <li>Save as: Save the parameterized settings in a *.ccl file.</li> <li>Preferences:</li> </ul>                                                                                                    |  |
|          | <ul> <li>Automatically connect on startup: If the check box is activated, an attempt is made to establish a connection to the last connected tool when the software is started.</li> <li>Read settings after automatic connect: If the check box is activated, an attempt is made to read out the data after the tool has connected automatically.</li> <li>Unit System: Select the unit in which the catalog data is displayed.</li> </ul>                                                                                                    |  |
|          | Exit: Close the software.                                                                                                    |  |
| Edit     | <ul><li>Undo: A previously made change is undone.</li><li>Redo: A previously undone change is restored.</li></ul>                                                                                                    |  |
| Tool     | The menu contains the same functions as the <i>Tool Actions</i> area, see chapter 4.2.4 Tool Actions, page 15.                                                                                                    |  |
| Language | Language selection of the user interface. When the software is started, the language set in the operating system of the PC/laptop is displayed. If the language of the operating system is not supported by the software, English is displayed.                                                                                                    |  |
|          | The software supports the following languages:                                                                                                    |  |
|          | <ul> <li>English</li> <li>German</li> <li>Chinese</li> <li>Czech</li> <li>Spanish</li> <li>French</li> <li>Hungarian</li> <li>Romanian</li> <li>Slovak</li> <li>Slovenian</li> </ul>                                                                                                    |  |
| Help     | <ul> <li>Open Log Directory: Opens the directory where all log files are stored. If the software is open, log files are saved regularly. These contain log messages that are used to analyze possible errors. Up to ten log files are saved. The oldest file is always overwritten. The file cellclutch.latest.log contains current messages.</li> <li>Open Latest Log File: Opens the last saved log file.</li> <li>Open Source Licenses: Overview of all open source licenses used in the software.</li> <li>About: Display of additional information about the software.</li> </ul> |  |

# 4.3 Configuring RF settings

The Bluetooth settings on the tool are configured via the CLPC100 PC software. This function is only possible with Bluetooth-compatible CellClutch tools. The Model name of Bluetooth-capable tools has a "W" in the 5th position of the name and ends with a country abbreviation:

- EU: Europe
- NA: North America
- CN: China
- 00: Rest of the world

#### Example:

| Tool model without WLAN | Tool model with WLAN         |
|-------------------------|------------------------------|
| CLBP04Q                 | CLBP <b>W</b> 04Q <b>-EU</b> |

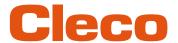

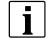

If the WLAN connection to the controller is interrupted, up to 1023 offline results can be stored on the tool. As soon as the connection is re-established, the results are transmitted to the controller.

If the number of possible memory locations is exceeded, the oldest results are overwritten. Errors that generate an entry (e.g. batch timeout) also occupy a memory location.

#### Configure WLAN settings and write them to the tool

- 1. Connect the tool to the Laptop/PC via a Micro-B USB cable.
  - > The connected tool is displayed in the header and in the Product Information area.
- 2. To open the WLAN Settings, press . This function is only active when a WLAN capable tool is connected.
  - If WLAN settings are already stored on the tool, the data (except Network Key and Password) is automatically loaded and displayed when the dialog is opened.
- 3. Make the following settings:

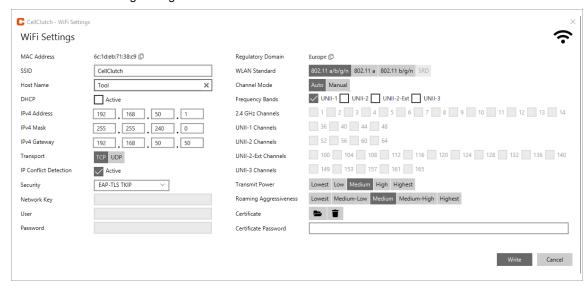

Fig. 4-13: WLAN settings

| Parameter             | Description                                                                      |
|-----------------------|----------------------------------------------------------------------------------|
| MAC Address           | Display of the MAC address.                                                      |
| SSID                  | Enter SSID. SSID must be identical to the access point.                          |
| Hostname              | Optionally, a hostname can be entered.                                           |
| DHCP                  | The IP address is automatically assigned.                                        |
| IPv4 Address          | Enter the IP address.                                                            |
| IPv4 Mask             | Enter the subnet mask.                                                           |
| IPv4 Gateway          | Enter the IP address of the gateway.                                             |
| Transport             | Select the TCP protocol.                                                         |
| IP Conflict Detection | If the check box is selected, duplicate IP addresses are detected.               |
| Security              | Select security.  Security must be identical to the access point.                |
| Network Key           | Enter the network key. The network key must be identical to the access point.    |
| User                  | Enter a username.                                                                |
| Password              | Enter a password.                                                                |
| Regulatory Domain     | Specifies country-specific channel settings. This setting is stored in the tool. |

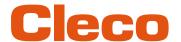

| Parameter              | Description                                                                                                    |  |  |  |  |
|------------------------|----------------------------------------------------------------------------------------------------|--|--|--|--|
| WLAN Standard          | <ul> <li>Select the WLAN mode:</li> <li>Select 802.11a/b/g/n if a frequency band of 2.4 GHz or 5 GHz is used.</li> <li>Select 802.11a if a frequency band of 5 GHz is used.</li> <li>Select 802.11b/g/n if a frequency band of 2.4 GHz is used.</li> <li>Select SRD if UNII-3 channels are used.</li> </ul> |  |  |  |  |
| Channel Mode           | <ul> <li>There are two setting options:</li> <li>Auto: The corresponding channel is automatically searched for.</li> <li>Manual: The channels are unlocked and can be selected manually. Assign the channel that was selected in WLAN configuration.</li> </ul>                                             |  |  |  |  |
| Frequency Band         | Select a frequency band.                                                                                                    |  |  |  |  |
| 2.4 GHz Channels       | Select channels. These options depend on the Regulatory Domain, WLAN                                                                                                    |  |  |  |  |
| UNII-1 Channels        | Standard and Channel Mode.                                                                                                    |  |  |  |  |
| UNII-2 Channels        |                                                                                                    |  |  |  |  |
| UNII-2 Ext Channels    |                                                                                                    |  |  |  |  |
| UNII-3 Channels        |                                                                                                    |  |  |  |  |
| Transmission power     | Set transmission power.                                                                                                    |  |  |  |  |
| Roaming Aggressiveness | Setting option, from which signal strength the tool connects with another access point.                                                                                                    |  |  |  |  |
| Certificate            | Select a *.p12 certificate file. This is required for EAP-TLS encryption. As soon as the settings are written to the tool, the certificate file on the tool is replaced. If no certificate file is selected, the existing file on the tool remains.                                                         |  |  |  |  |
| Certificate Password   | If the certificate file is protected, enter the password.                                                                                                    |  |  |  |  |

## 4. Click <Write>.

The WLAN settings are written to the tool. As soon as the data is transmitted, a Windows message is displayed on the laptop/PC.

# 4.4 Configuring Bluetooth settings

The Bluetooth settings on the tool are configured via the CLPC100 PC software. This function is only pos-sible with Bluetooth-compatible CellClutch tools in conjunction with a controller of the mPro200GC(-AP) series. The Model name of Bluetooth-capable tools has a "W" in the 5th position of the name and ends with a country abbreviation.

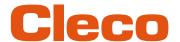

### Configure Bluetooth settings and write them to the tool

- 1. Connect the tool to the Laptop/PC via a Micro-B USB cable.
  - > The connected tool is displayed in the header and in the *Product Information* area.
- 2. Configure Bluetooth settings and write them to the tool \* . This function is only active when a WLAN capable tool is connected.
- 3. To start the scanning process, press 2.
- 4. Make the following settings:

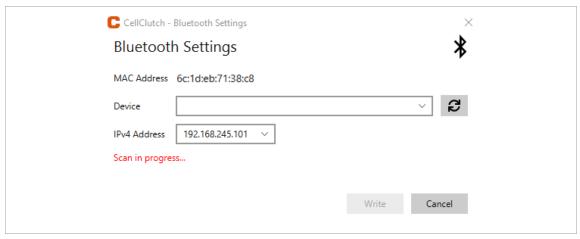

Fig. 4-14: WLAN settings

| Parameter    | Description                                                                                                    |
|--------------|----------------------------------------------------------------------------------------------------|
| MAC Address  | The MAC address of the tool is displayed.                                                                                                    |
| Device       | Select the controller to connect the tool to. All available devices are displayed in the drop-down menu after the scanning process.  To restart the scanning process, press            |
| IPv4 Address | Select the IP address of the tool. The controller communicates with the tool via this IP address.  In the last block, numbers between 101 and 107 can be assigned as a static address. |

- 5. Click <Write>.
  - > The WLAN settings are written to the tool.

## 4.5 Changing Settings

#### Changing settings and writing to the tool

- 1. Connect the tool to the laptop/PC via a Micro-B USB cable.
  - The connected tool is displayed in the header and in the Product Information area.
- 2. Make settings in the PC software.
  - Changed settings are marked with an orange asterisk.
  - > Die ausgewählten Optionen sind dunkelgrau dargestellt. Unselected options are light gray.

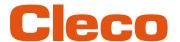

- 3. To write the settings to the tool, select **1** under *Tool Actions*.
  - The transfer to the tool was successful as soon as the progress bar shows 100% and all process steps have a green check mark.

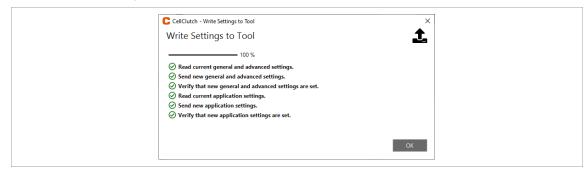

Fig. 4-15: Data transmission was successful

## 4.6 Performing A Firmware Update

The firmware is included in the installation package Installer X.Y.Z of the PC software.

#### Performing a firmware update on the tool

- 1. Press and hold the start trigger on the tool and connect it to the laptop/PC via a Micro-B USB cable.
  - The tool is then in update mode.
- 2. Start the CellClutch PC software and press 📳 .
  - ➤ The firmware update is finished when the progress bar has reached 100%.
- 3. To program the tool again after the firmware update, disconnect and reconnect the Micro-B USB cable without pressing the start button.

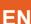

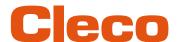

# 5 Troubleshooting

## 5.1 Error codes

The code indicates the shut-off cause in the result file. The error messages are displayed in the PC software.

| Code | Error message                                                 | Possible cause                                                                                                    | Measure                                                                                          |
|------|---------------------------------------------------------------|----------------------------------------------------------------------------------------------------|--------------------------------------------------------------------------------------------------|
| 1    | Clutch activated in stage 1 of forward program.               | The rundown is not okay.  Thread is defective.                                                                       | Check rundown and repeat if necessary.                                                           |
| 2    | Clutch activated in stage 2 of forward program.               | Screw was placed crooked.                                                                                            | ► Check tool.                                                                                    |
| 3    | Clutch activated in stage 3 of forward program.               | Clutch is defective.                                                                                                 |                                                                                                  |
| 4    | Clutch activated in stage 4 of forward program.               |                                                                                                    |                                                                                                  |
| 5    | Clutch activated in stage 5 of forward program.               |                                                                                                    |                                                                                                  |
| 7    | Clutch activated in after clutch stage of forward program.    |                                                                                                    |                                                                                                  |
| 8    | Clutch activated in stage 1 of reverse program.               |                                                                                                    |                                                                                                  |
| 9    | Clutch activated in stage 2 of reverse program.               |                                                                                                    |                                                                                                  |
| 10   | Clutch activated in stage 3 of reverse program.               |                                                                                                    |                                                                                                  |
| 11   | Clutch activated in stage 4 of reverse program.               |                                                                                                    |                                                                                                  |
| 12   | Clutch activated in stage 5 of reverse program.               |                                                                                                    |                                                                                                  |
| 14   | Clutch activated in after clutch stage of reverse program.    |                                                                                                    |                                                                                                  |
| 34   | The parameterized maximum time for a batch has been exceeded. | <ul> <li>Time was parameterized too short.</li> <li>The parameterized number of rundowns was not reached.</li> </ul> | <ul> <li>Parameterize realistic time.</li> <li>Check parameterization of the Linking.</li> </ul> |
| 100  | Error during initialization of the hardware or the parameter. | Internal error.                                                                                                    | ► Contact a Sales & Service Center.                                                              |
| 101  | Checksum of the parameter in RAM or EEPROM is invalid.        | Internal error.                                                                                                    | ► Contact a Sales & Service Center.                                                              |
| 102  | The stack has overflowed.                                     | Internal error.                                                                                                    | ► Contact a Sales & Service Center.                                                              |
| 103  | The software has reached an unexpected condition.             | Internal error.                                                                                                    | ► Contact a Sales & Service Center.                                                              |
| 104  | A general calculation error has occurred.                     | Internal error.                                                                                                    | ► Contact a Sales & Service Center.                                                              |
| 105  | The type coding of the hardware is unknown.                   | Internal error.                                                                                                    | ► Contact a Sales & Service Center.                                                              |
| 150  | An overrun in the receive buffer has occurred.                | Communication is disrupted. When communicating with the tool, the data was sent too fast and cannot be processed.    | ► Check USB port.                                                                                |

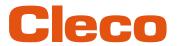

| Code | Error message                                                                 | Possible cause                                                             | Measure                                                                                                |
|------|-------------------------------------------------------------------------------|----------------------------------------------------------------------------|----------------------------------------------------------------------------------------------------|
| 200  | Power stage temperature too high (>75°C).                                     | Tool temperature is too high.                                              | ► Allow the tool to cool down. The current rundown can be terminated, but a new one cannot be started. |
| 201  | Power stage temperature too low (<-10°C).                                     | Tool temperature is too low.                                               | Warm the tool up. The<br>current rundown can be<br>terminated, but a new one<br>cannot be started.     |
| 202  | Power stage temperature critically high (>70°C).                              | Tool temperature is too high.                                              | ► Allow the tool to cool down. The current rundown can be terminated, but a new one cannot be started. |
| 210  | Motor temperature too high (above parametrized level, default 90°C).          | Tool temperature is too high.                                              | ► Allow the tool to cool down. The current rundown can be terminated, but a new one cannot be started. |
| 211  | Motor temperature too low (below parametrized level, default -10°C).          | Tool temperature is too low.                                               | Warm the tool up. The<br>current rundown can be<br>terminated, but a new one<br>cannot be started.     |
| 212  | Motor temperature critically high (10°C below error level).                   | Tool temperature is too high.                                              | ► Allow the tool to cool down. The current rundown can be terminated, but a new one cannot be started. |
| 250  | I <sup>2</sup> t of servo is at 100% (current is limited to nominal current). | The cycle rate of the rundown is too high.                                 | Make a longer break be-<br>tween rundowns.                                                             |
| 252  | I <sup>2</sup> t of servo is at 80%.                                          | The cycle rate of the rundown is too high.                                 | Make a longer break be-<br>tween rundowns.                                                             |
| 260  | I <sup>2</sup> t of motor is at 100% (current is limited to nominal current)  | The cycle rate of the rundown is too high.                                 | Make a longer break be-<br>tween rundowns.                                                             |
| 262  | I <sup>2</sup> t of motor is at 80%.                                          | The cycle rate of the rundown is too high.                                 | Make a longer break be-<br>tween rundowns.                                                             |
| 332  | Undervoltage, Overtemperature, Logic Fault (Hall sensors).                    | Motor is defective.  Encoder is defective.                                 | ► Send the tool to a Sales & Service Center for repair.                                                |
| 350  | Battery overvoltage (>25V).                                                   | Battery is defective.                                                      | ► Change battery.                                                                                      |
| 351  | Battery undervoltage (below parametrized level, default 13.5V).               | Battery is not fully charged.                                              | Use a fully charged battery.                                                                           |
| 352  | Warning battery undervoltage (below parametrized level, default 13.5V).       | Battery is not fully charged.                                              | Use a fully charged battery.                                                                           |
| 360  | Short circuit error.                                                          | Motor is defective.                                                        | ► Send the tool to a Sales &                                                                           |
|      |                                                                               | Short circuit in the cable between two phases or between phase and shield. | Service Center for repair.                                                                             |
|      |                                                                               | Insulation of the motor phase connections.                                 |                                                                                                    |
|      |                                                                               | Servo is defective.                                                        |                                                                                                    |
| 361  | Current offset error.                                                         | Error in the calibration of the current measurement.                       | ► Send the tool to a Sales & Service Center for repair.                                                |

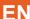

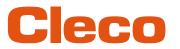

| Code  | Error message                                                               | Possible cause                                                                                                    | Measure                                                                                                    |  |
|-------|-----------------------------------------------------------------------------|----------------------------------------------------------------------------------------------------|----------------------------------------------------------------------------------------------------|--|
| 410   | The motor did not stop within                                               | Motor is defective.                                                                                                    | Send the tool to a Sales &                                                                                                    |  |
|       | the expected time.                                                          | Encoder is defective.                                                                                                    | Service Center for repair.                                                                                                    |  |
| 490   | The parameterized current overload was reached.                             | Tool is incorrectly dimensioned.                                                                                               | ➤ Send the tool to a Sales & Service Center for repair.                                                                         |  |
| 491   | Motor speed has dropped from 4000rpm to below 3500rpm.                      | Battery pack is not fully charged.                                                                                             | Charge/change battery pack.                                                                                                    |  |
| 580   | A running rundown was aborted by the controller.                            | Enable signal is missing.                                                                                                    | ► Check system cable.                                                                                                    |  |
| 590   | Start trigger has been released.                                            | Rundown was aborted because the start signal was deactivated:  Operator has slipped off the start switch.  Termination by PLC. | <ul> <li>Keep start switch pressed until the end of the rundown.</li> <li>Check PLC.</li> </ul>                                 |  |
| 600   | Another run started within a short time.                                    | The start trigger was pressed again too quickly.                                                                               | <ul> <li>Increase the interval between rundowns.</li> <li>At Restart Delay reduce the minimum time between rundowns.</li> </ul> |  |
| 610   | Time too short until clutch activates.                                      | A tightened screw is tightened again.                                                                                          | ► Check the rundown.                                                                                                    |  |
|       |                                                                             | The torque for tightening a screw was exceeded too early.                                                                      | ► Check the rundown.                                                                                                    |  |
|       |                                                                             | The parameterized time for double hit protection is too long.                                                                  | At Double Hit Protection, reduce the minimum time for the clutch to release again.                                              |  |
| 620   | The parameterized maximum angle for the tightening stage has been exceeded. | The angle is too large.                                                                                                    | <ul><li>Check material.</li><li>Check parameterization.</li></ul>                                                               |  |
| 621   | The parameterized maximum time for the tightening stage has been exceeded.  | <ul> <li>Parameterization does<br/>not match the joint.</li> <li>Modified material properties.</li> </ul>                      | <ul><li>Check workpiece and screw.</li><li>Check parameterization.</li></ul>                                                    |  |
| 65534 | Unknown error.                                                              | Unknown error in the firmware.                                                                                                 | ► Update firmware.                                                                                                    |  |

# 5.2 Tool

| Problem              | Possible cause                            | Measure                                                     |
|----------------------|-------------------------------------------|-------------------------------------------------------------|
| Tool does not start. | No speed programmed.                      | ► Program speed for all active stages.                      |
|                      | Tool temperature is too high.             | ► Cool down the tool.                                       |
|                      | Battery voltage is too low.               | ► Change battery.                                           |
| Tool not recognized. | Software is incorrect.                    | ► Check CLPC100 laptop/PC software.                         |
|                      | Connection to laptop/PC is not available. | <ul><li>Check USB cable.</li><li>Check PC driver.</li></ul> |
|                      | Tool is defective.                        | ► Change tool.                                              |

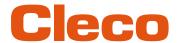

| Problem                                                                    | Possible cause                                                                 | Measure                                                                                                    |
|----------------------------------------------------------------------------|--------------------------------------------------------------------------------|----------------------------------------------------------------------------------------------------|
| Tool starts in tightening direction, but not in counterclockwise rotation. | No speed programmed for counterclockwise rotation.                             | Program the counterclockwise rotation: In the CLPC100 PC software, set the Rotation to Reverse in the Forward and Reverse Application Settings and parameterize the Speed.  If Forward is selected for Enabled Direction, the counterclockwise rotation of the reverse switch has no function. |
| Tool does not start with counterclockwise rotation activated.              | With counterclockwise rotation, parameter for Speed is 0 rpm.                  | ▶ Program the speed for counterclockwise<br>rotation: In the CLPC100 PC software, set<br>the Speed and Rotation in the Forward<br>and Reverse Application Settings.                                                                                                    |
| Tool shuts off prematurely.                                                | Operator releases start trigger before the controller stops the tool.          | ► Make sure that the operator keeps the start trigger pressed throughout the entire sequence.                                                                                                    |
|                                                                            | The fastening time exceeds the standard time of 10 seconds.                    | ► Increase the fastening time.                                                                                                    |
|                                                                            | Tool exceeds the angle setpoint.                                               | <ul> <li>Check the fastening sequence to ensure that the torque shutoff value and/or angle setpoint are correct. Adjust as necessary.</li> <li>Check whether the fastening joint has changed significantly.</li> </ul>                                                                         |
| Tool does not change speed.                                                | Speed is the same in all stages.                                               | Make sure that the speed in the stages is<br>correct.                                                                                                    |
| Status/work light is disabled.                                             | Disabled by parameter setting.                                                 | <ul> <li>Parameterize the work light: In the CLPC100 PC software, select Bright or Dim for Work Light.</li> <li>Parameterize the status light: In the CLPC100 PC software, select Bright or Dim for Status Light.</li> </ul>                                                                   |
| No-load speed not reached.                                                 | Battery voltage is too low.                                                    | ► Use a fully charged battery.                                                                                                    |
| Expected number of test rundowns is not achieved with                      | Battery is not fully charged.                                                  | ► Use a fully charged battery.                                                                                                    |
| one charge of the battery.                                                 | High torque is needed during a fastening sequence, e.g. for coated fastenings. | If a high torque is needed for a longer period, e.g. for several turns, the number of rundowns that can be achieved with one battery charge will be significantly reduces.                                                                                                    |
|                                                                            | Battery is at end of life.                                                     | After 800 charging cycles, the capacity is reduced to approx. 60%.                                                                                                    |
|                                                                            |                                                                                | ► Use new battery.                                                                                                    |
| Status light flashes, see chapter Status Indication, page 13.              | Encoder is defective.                                                          | <ul> <li>Press start switch. If the status light continues to flash, send the tool to a Sales &amp; Service Center for repair.</li> </ul>                                                                                                    |
|                                                                            | Tool temperature is too high.                                                  | ► Allow the tool to cool down. The current rundown can be terminated, but a new one cannot be started.                                                                                                    |
|                                                                            | Battery voltage is too low.                                                    | ► Change battery.                                                                                                    |
|                                                                            | Warning that the next maintenance is due.                                      | ► Send the tool to a <i>Sales &amp; Service Center</i> for maintenance.                                                                                                    |

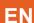

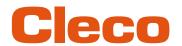

## 5.3 Software

| Problem                                                                                            | Possible cause                                       | Mea                    | asure                                                                                  |
|----------------------------------------------------------------------------------------------------|------------------------------------------------------|------------------------|----------------------------------------------------------------------------------------|
| Firmware Update does not start. The message 0 Device(s) found. Plug your DFU Device! is displayed. | Tool is not in Firmware Update mode.                 | <b>&gt;</b>            | Disconnect tool from USB port and hold the start trigger while reconnecting it.        |
| Although the tool is connected via USB, the PC                                                     | USB drivers are not installed.                       | <b>&gt;</b>            | Run the installation file again and select the USB driver installation.                |
| software does not offer to connect to it.                                                          | Tool is in the update mode.                          | <b>&gt;</b>            | Disconnect tool from USB port and do not hold the start trigger while reconnecting it. |
| Connection to tool lost when connected via USB.                                                    | Invalid response from tool.                          | <ol> <li>2.</li> </ol> | Disconnect the USB connection and reconnect the tool.  Press 2.                        |
|                                                                                                    | Data packets lost.                                   | <b>&gt;</b>            | Change the USB cable.                                                                  |
| Tool settings cannot be written to tool.                                                           | At least one speed value of a stage is out of range. | <b>&gt;</b>            | Check speed values.                                                                    |
|                                                                                                    | Gear ratio is not set on tool.                       | <b>&gt;</b>            | Send the tool to a Sales & Service Center, see reverse.                                |
| Tool settings cannot be read from tool.                                                            | Gear ratio is not set on tool.                       | <b>&gt;</b>            | Send the tool to a <i>Sales &amp; Service Center</i> , see reverse.                    |
| In the <i>Product Information</i> area, <i>Not available</i> is dis-                               | No model number is stored on the tool.               | <b>&gt;</b>            | Send the tool to a <i>Sales &amp; Service Center</i> , see reverse.                    |
| played.                                                                                            | No serial number is stored on the tool.              |                        |                                                                                        |

## POWER TOOLS SALES & SERVICE CENTERS

Please note that all locations may not service all products.

Contact the nearest Cleco® Sales & Service Center for the appropriate facility to handle your service requirements.

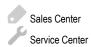

### NORTH AMERICA | SOUTH AMERICA

## DETROIT, MICHIGAN

Apex Tool Group 2630 Superior Court Auburn Hills, MI 48236 Phone: +1 (248) 393-5644 Fax: +1 (248) 391-6295

## LEXINGTON,

#### SOUTH CAROLINA

Apex Tool Group 670 Industrial Drive Lexington, SC 29072 Phone: +1 (800) 845-5629 Phone: +1 (919) 387-0099 Fax: +1 (803) 358-7681

#### MEXICO

Apex Tool Group Vialidad El Pueblito #103 Parque Industrial Querétaro Querétaro, QRO 76220 Mexico

Phone: +52 (442) 211 3800 Fax: +52 (800) 685 5560

### EUROPE | MIDDLE EAST | AFRICA

#### FRANCE

Apex Tool Group SAS 25 Avenue Maurice Chevalier - ZI 77330 Ozoir-La-Ferrière France

Phone: +33 1 64 43 22 00 Fax: +33 1 64 43 17 17

## GERMANY

Apex Tool Group GmbH Industriestraße 1 73463 Westhausen Germany Phone: +49 (0) 73 63 81 0

Fax: +49 (0) 73 63 81 222

HUNGARY

Apex Tool Group Hungária Kft. Platánfa u. 2 9027 GyörHungary Phone: +36 96 66 1383 Fax: +36 96 66 1135

#### **ASIA PACIFIC**

#### AUSTRALIA 💿

Apex Tool Group 519 Nurigong Street, Albury NSW 2640 Australia

Phone: +61 2 6058 0300

# CHINA

Apex Power Tool Trading (Shanghai) Co., Ltd. 2nd Floor, Area C 177 Bi Bo Road Pu Dong New Area, Shanghai China 201203 P.R.C. Phone: +86 21 60880320 Fax: +86 21 60880298

#### INDIA

Apex Power Tool Trading Private Limited Gala No. 1, Plot No. 5 S. No. 234, 235 & 245 Indialand Global Industrial Park Taluka-Mulsi, Phase I Hinjawadi, Pune 411057 Maharashtra, India Phone: +91 020 66761111

#### **JAPAN**

Apex Tool Group Japan Korin-Kaikan 5F, 3-6-23 Shibakoen, Minato-Ku, Tokyo 105-0011, JAPAN Phone: +81-3-6450-1840 Fax: +81-3-6450-1841

## KOREA

Apex Tool Group Korea #1503, Hibrand Living Bldg., 215 Yangjae-dong, Seocho-gu, Seoul 137-924, Korea

Phone: +82-2-2155-0250 Fax: +82-2-2155-0252

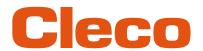

**Apex Tool Group, LLC** 

Phone: +1 (800) 845-5629 Phone: +1 (919) 387-0099 Fax: +1 (803) 358-7681 www.ClecoTools.com www.ClecoTools.de